## **Configuring your new Viasat WIFI Gateway**

Most customers on the new Viasat satellite network will use the factory default settings with the Viasat WIFI Gateway set up by the service technician. For those who want to do MORE configuration themselves, here are some basic and advanced WIFI gateway settings you can perform.

Changes are made by logging into the gateway's Administration Console Web Page.

- 1. Open an Internet browser window and type **192.168.1.1:8080** as the URL.
- 2. Enter the username: **admin** and the **Admin Password** from the printed label on the bottom of the Viasat WIFI-Gateway.

Once you've logged into the Administration Console, you'll be taken directly to the **WIFI Network** settings page for the gateway, shown at the bottom of this page.

## **BASIC WIFI SETTINGS**

First, both **5GHz** and **2.4GHz Wireless Network** sections contain the same set of options to configure, so let's start at the top and work our way down:

**Network Name (SSID):** This name is what the gateway will broadcast to identify your WIFI network. By default, the 5GHz and 2.4GHz network names are different, but you can use the same name for both. You can set a name that is up to 32 characters long, but it doesn't need to be complex — network names don't impact the security of your WIFI network. Something like "Home WIFI" is fine.

**Security Mode:** The default setting, **WPA2 Personal**, is generally considered the best option, so we recommend leaving this set at the default. If you have older devices, you may need to change the setting to **WPA/WPA2 Mixed Mode**, but the vast majority of connected devices used today are compatible with the WPA2 encryption standard.

**Password:** The default WIFI password is designed to be impossible for someone to guess. Changing this setting is a way to simplify connecting to your WIFI network but a SIMPLE password could be hack-able and leave you vulnerable. To create a password that is nearly impossible to guess think of something so comical you'll never be able to forget it, but something so unique it won't mean anything to anyone else.

**SSID Broadcast:** Leave **SSID BROADCAST** set to **PUBLIC** unless you're setting up a really complex home network with lots of access points and coordinated channel overlaps.

**NOTE:** You can click on the blue HELP icon on the right side of the WIFI Settings page for detailed settings descriptions.

Don't forget to click the **Save Changes** button at the bottom of page for your personalized WIFI settings to take effect.

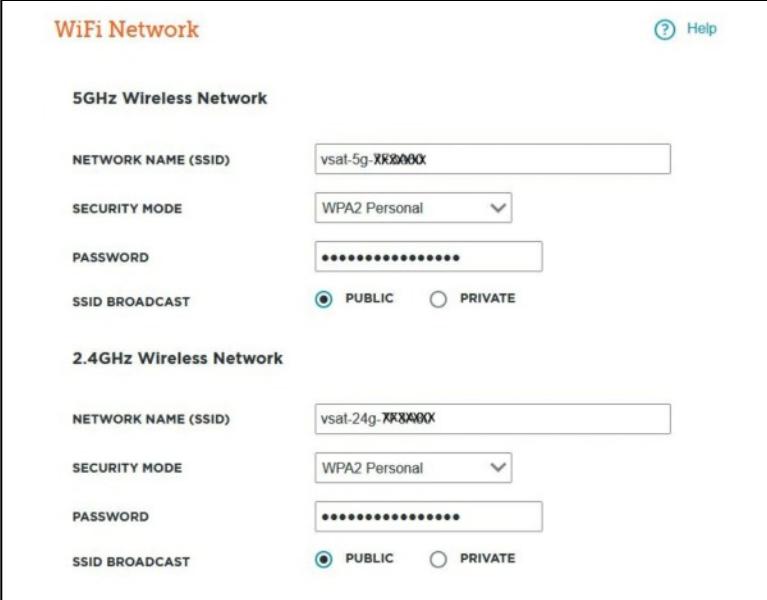

## **ADVANCED WIFI SETTINGS AND ROUTER SETTINGS**

Advanced Settings can be very complicated so we don't recommend changing anything unless you have more understanding of networking options, **WITH ONE EXCEPTION…Guest Access**. (Again, you can click on the Blue HELP icon for more explanations of the various Advanced Settings.)

Click on the **Advanced Settings** drop-down at the bottom, then scroll down to the **Guest Access** section shown below.

If you allow "Guest Access" any guest that you give your Guest Password to will be able to connect to the Internet through your Viasat service but will not have access to your personal computers or devices or your personal files.

The **GUEST NETWORK NAMES (SSIDs)** will be the same as your 5 Ghz and 2.4 Ghz names from before, with "guest" added to the end. There is no need to change these.

You'll need to enter a new **Guest Password** and it should be different from your WIFI password and, again, leave **SSID Broadcast** set to **Public**.

The **TOTAL GUESTS ALLOWED** can be adjusted to the maximum number of "guest" devices you want to allow.

Finally, once you've made your changes, click on the **Save Settings** button at the bottom of the screen. You'll see a notification that settings are being updated, and then you should be ready to enjoy your freshly reconfigured, custom, WIFI.

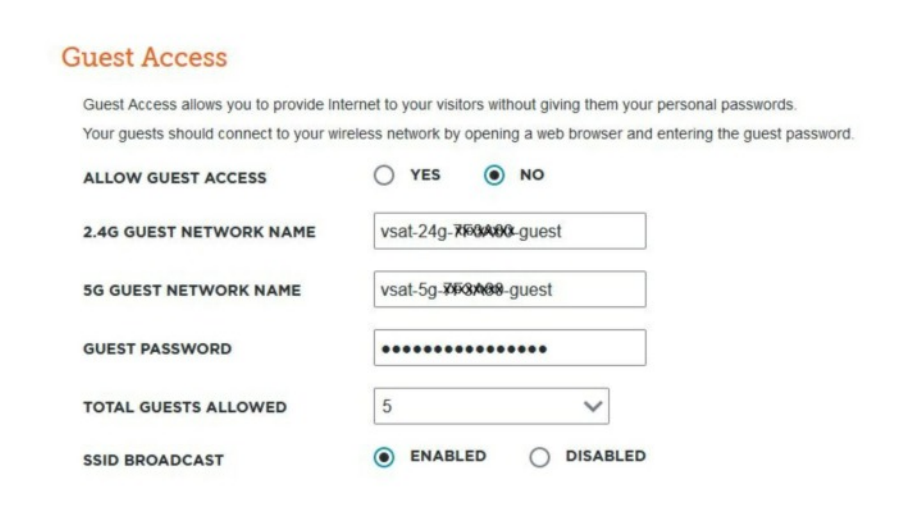

If you want to use your own separate WIFI Router you should enable **Bridge Mode** from the very bottom section of the **Advanced Settings** of the **Router Settings**. When Bridge Mode is enabled the WIFI Router in the Viasat WIFI Gateway is disabled or "Bridged Over" giving your external router full access to the Internet.

**NOTE:** You'll need to connect an Ethernet cable between your WIFI Router's Ethernet WAN/Internet connection and the **LEFT** Ethernet connection on the Viasat WIFI Gateway modem. Again, don't forget to click the **Save Changes** button at the bottom of page.

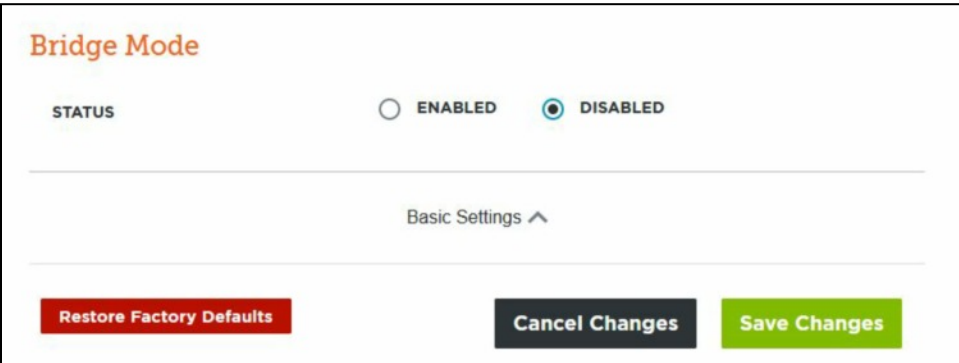

One final setting to discuss is the RED **Restore Factory Defaults** button at the bottom of Advanced Router Settings page. If at anytime you want to remove ALL the personalized settings you can click on this button to have the Viasat WIFI Gateway restored to the original factory/default settings.